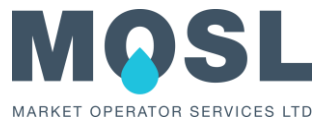

## <span id="page-0-0"></span>**In this section**

- Searching and viewing agreements
- Updating an agreement
- Deleting an agreement

There are three types of agreement:

- Wholesale Contract agreement
- Interim Supply opt in agreement
- Gap site opt in agreement

*The Wholesale contract agreement is a bilateral contract between a Wholesaler and a Retailer to deliver Water or Sewerage services. A separate contract is needed per service category and is created by the Wholesaler.*

The registration of a new Supply Point requires the Wholesaler to have in place a Wholesale Contract agreement with the nominated Retailer. The Supply Point Registration process in the Central Market Operating System (CMOS) will validate that a Wholesale Contract agreement exists between the two Market Participants. A Wholesale contract (Ofwat legislation) must exist to enable the Retailer to opt in for interim duty supply allocation and for gap site allocation. It is the responsibility of your organisation to create and maintain these contracts for your wholesale area for both water and sewerage services.

## **Searching and viewing agreements**

You can search and view your agreements with Retailers using the **Search Agreements** function.

Navigate to the Search agreements screen as follows:

- 1 Select **Administration**
- 2 Select **Participant Management**
- 3 Select **Search Agreements**

You will be presented with the Search agreements screen with all existing agreements displayed in the search results, see the below example. If you have not created any agreements the search will return no results.

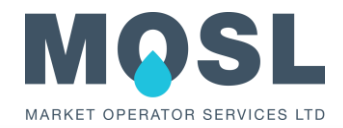

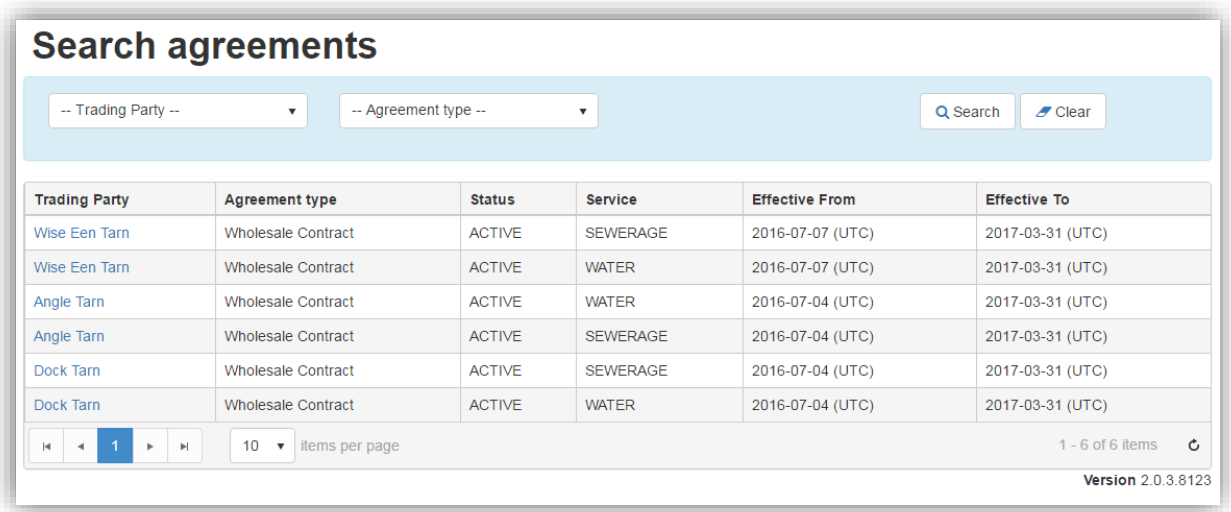

1 You can search for all your agreements in the CMOS. If you want to search for a specific agreement, populate the fields as follows:

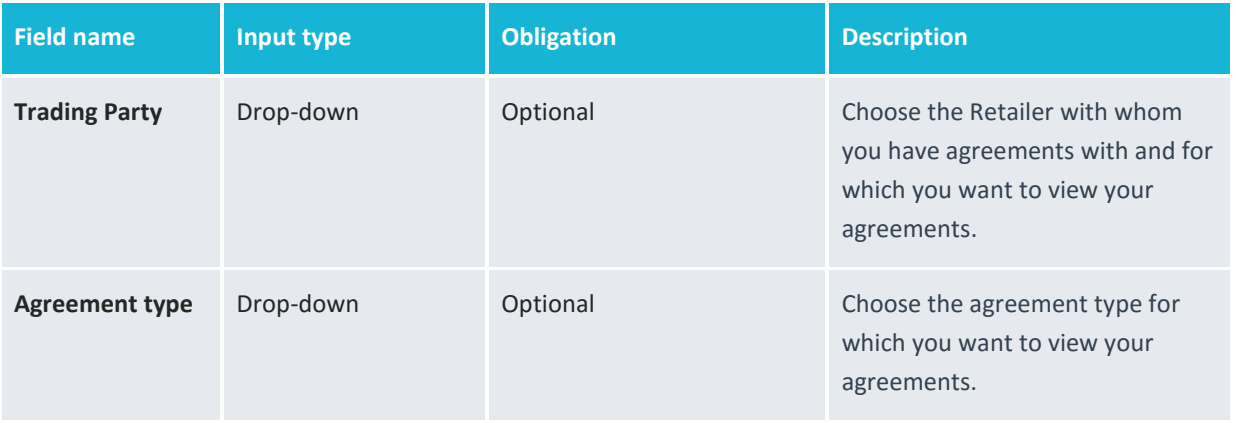

- 2 Click on the **Clear** button to change the search criteria.
- 3 Click on the **Search** button to display all agreements concerning your organisation that meet the search criteria, see below example.

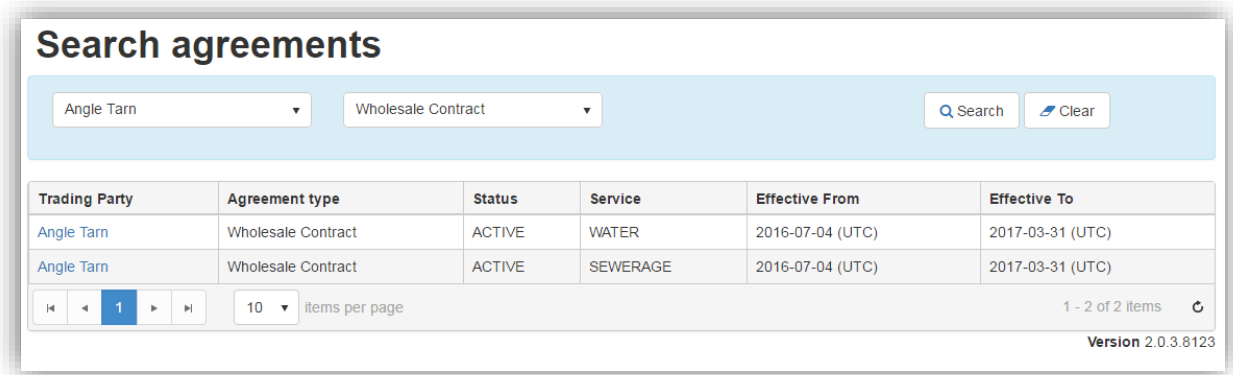

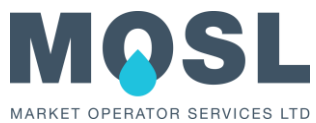

4 View an agreement by clicking the **Trading Party** (link). You will be presented with the View agreement screen, as shown in the example screen below.

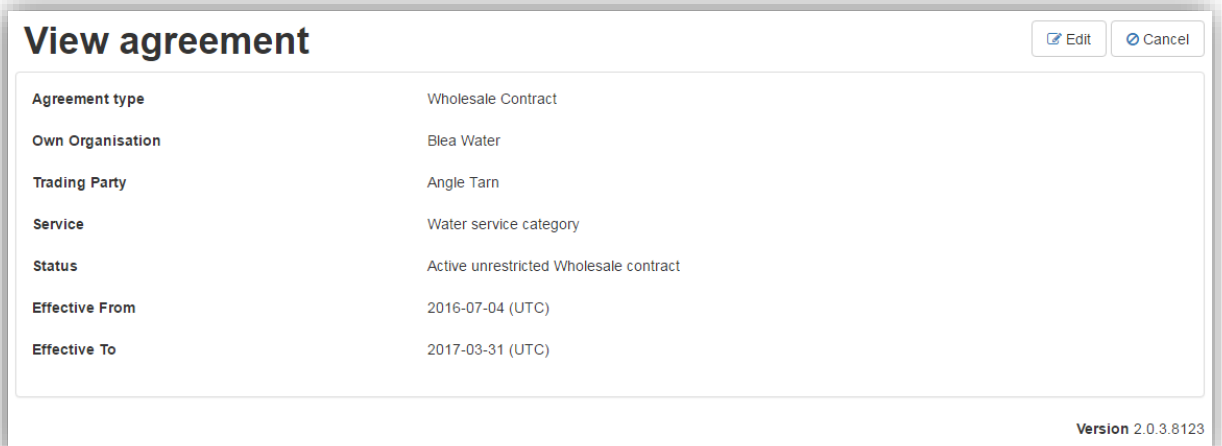

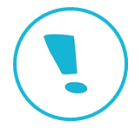

Retired agreements remain available in the Search result and can be viewed. A retired agreement has an 'Effective To' date filled with a date in the past.

If you have rights to update agreements the **Edit** button is available.

5 Click the **Cancel** button to return to the search screen.

## **Updating an agreement**

You can update an agreement from the View agreement screen (see the previous View agreement screen).

1 Click the **Edit** button to open the Edit agreement screen (shown below) where you can update the agreement status and the 'Effective To' Date.

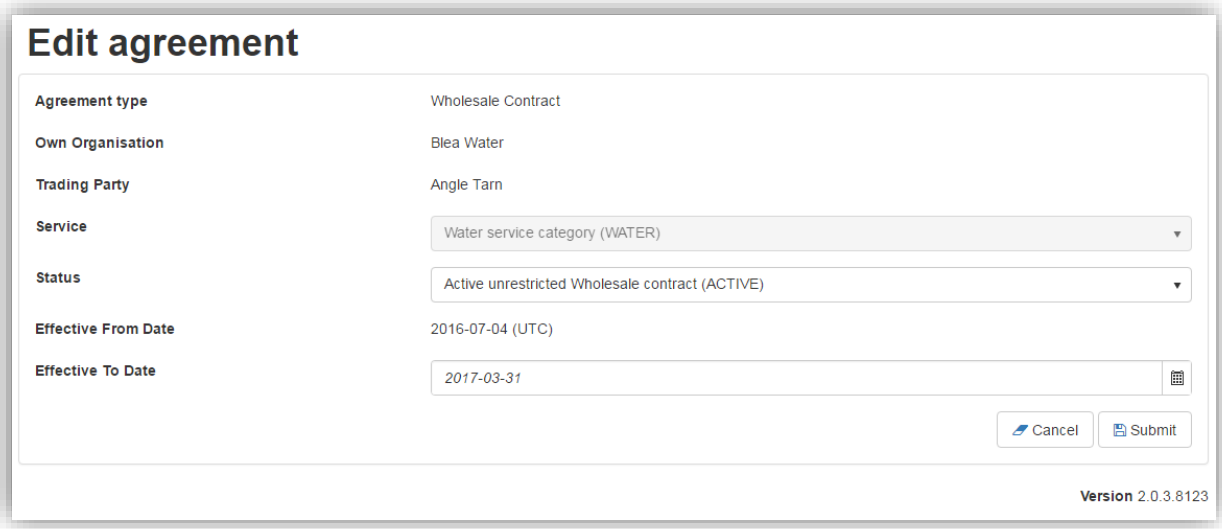

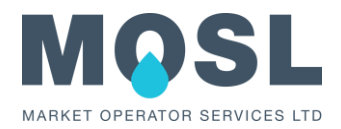

2 To update the agreement populate the fields as follows

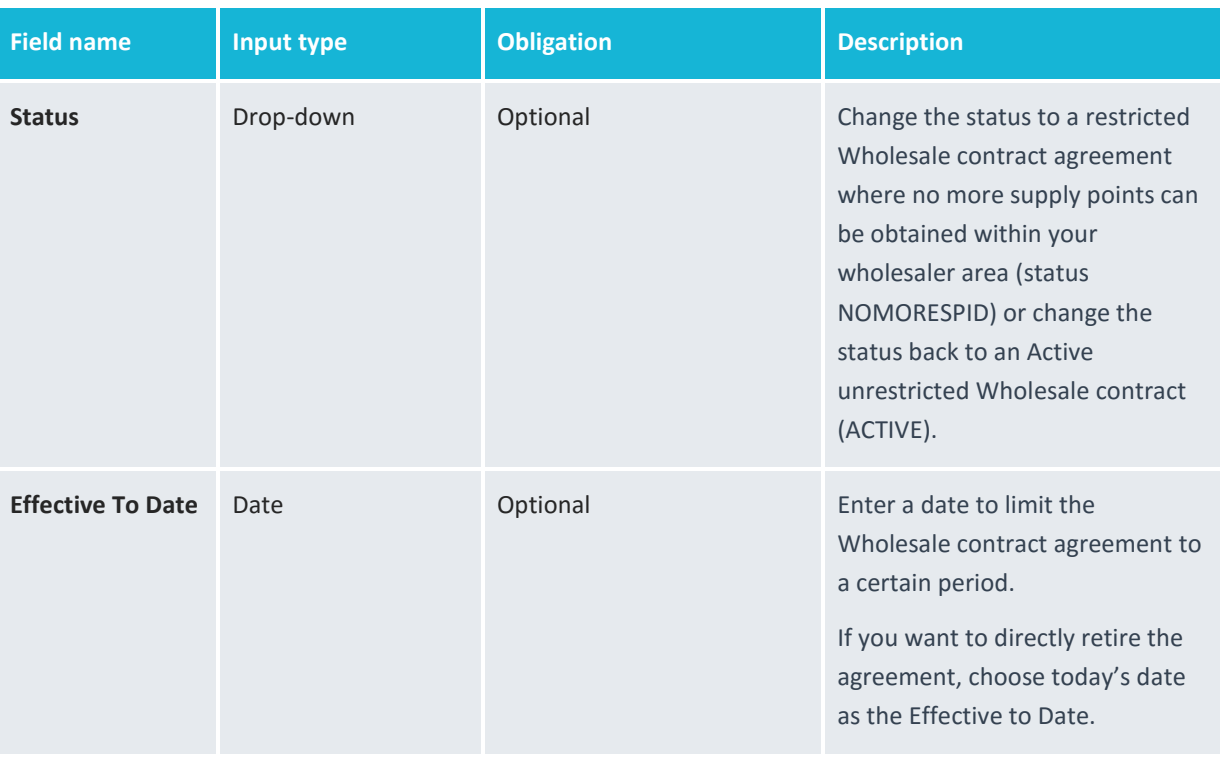

- 3 Click the **Submit** button to update the agreement. You are returned to the View agreement screen with the changed data and a 'Your action was successful' message above it.
- 4 Click the **Cancel** button to return to the View agreement screen with no changes saved.

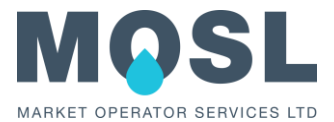

## 1.1.2 Creating an Agreement

As mentioned in section [1.1.1](#page-0-0) there are three types of agreement. Creating and maintaining Wholesale Contract agreements is your responsibility. The Interim Supply opt in and Gap Site opt in agreements are created by the Retailer and maintained by the Market Operator.

You can create Wholesale Contact agreements using the **Create Agreement** screen.

Navigate to the Create agreement screen as follows:

- 1 Select **Administration**
- 2 Select **Participant Management**
- 3 Select **Create Agreement**

You will be presented with the Create agreement screen, as shown below.

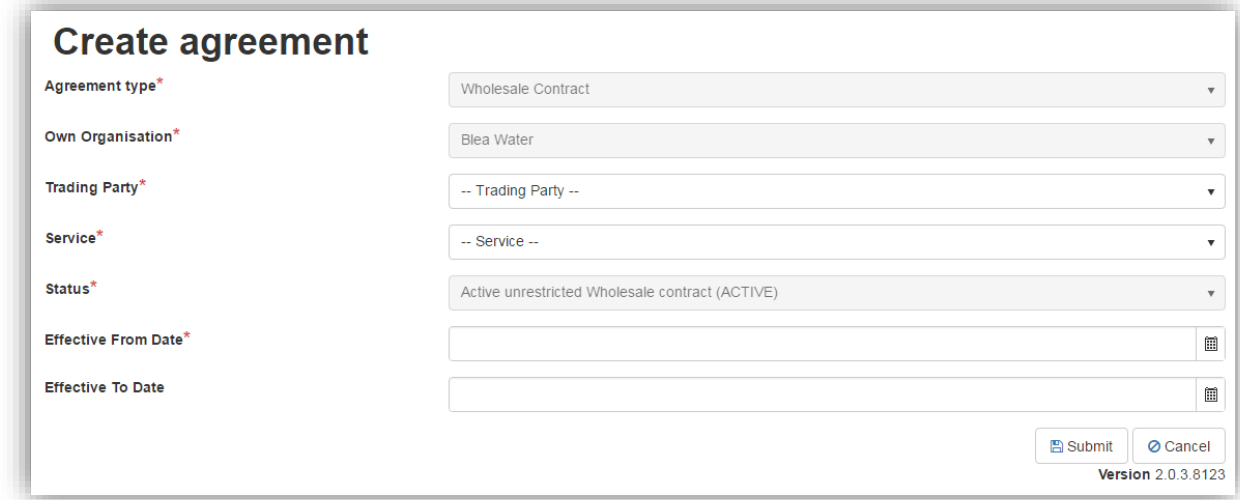

As you can only create Wholesale Contracts the Agreement type, the Status and 'Effective From' Date are prefilled.

1 Populate the other fields as follows:

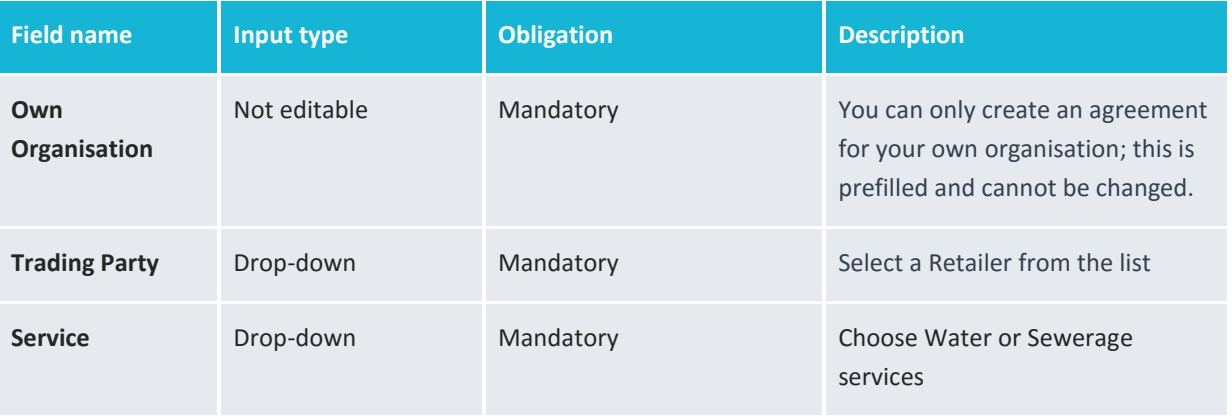

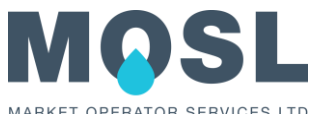

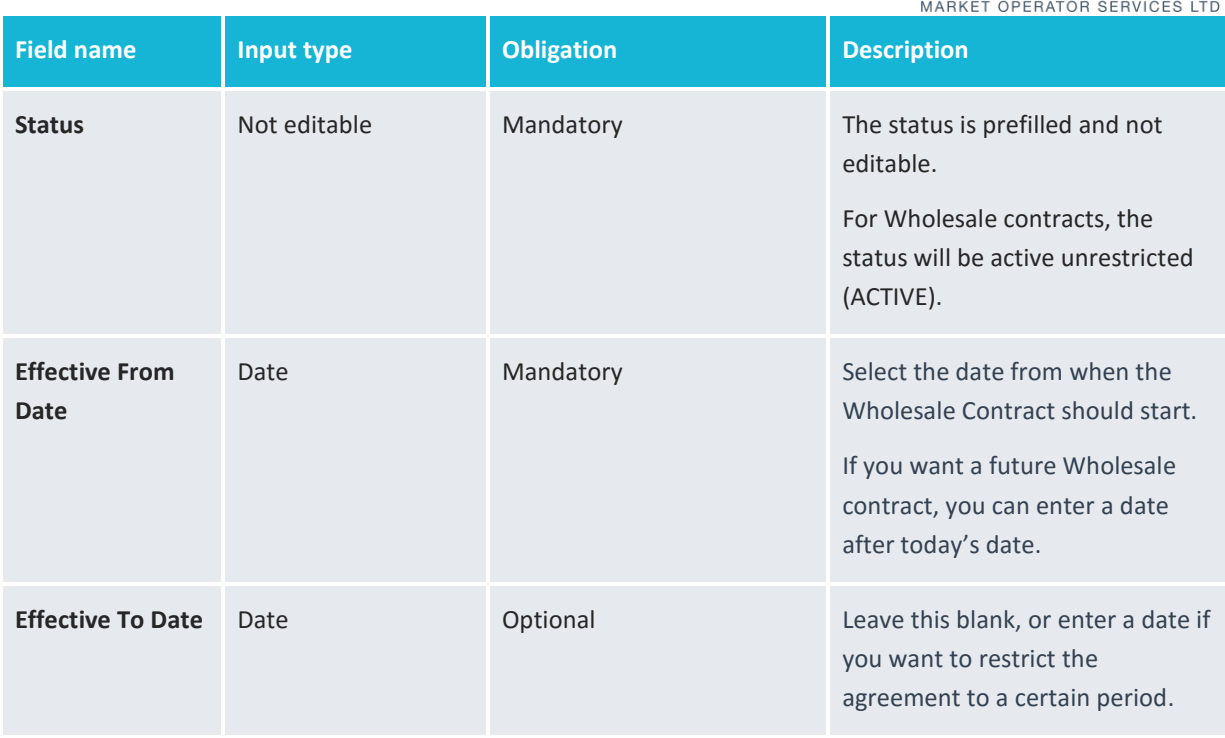

- 2 Click **Cancel** button to cancel the creation of the agreement. You are returned to the Search agreements screen.
- 3 Click **Submit** button to create the agreement.

You will be presented with the Search agreements screen with a 'Your action is successful' message above it, see example screen below.

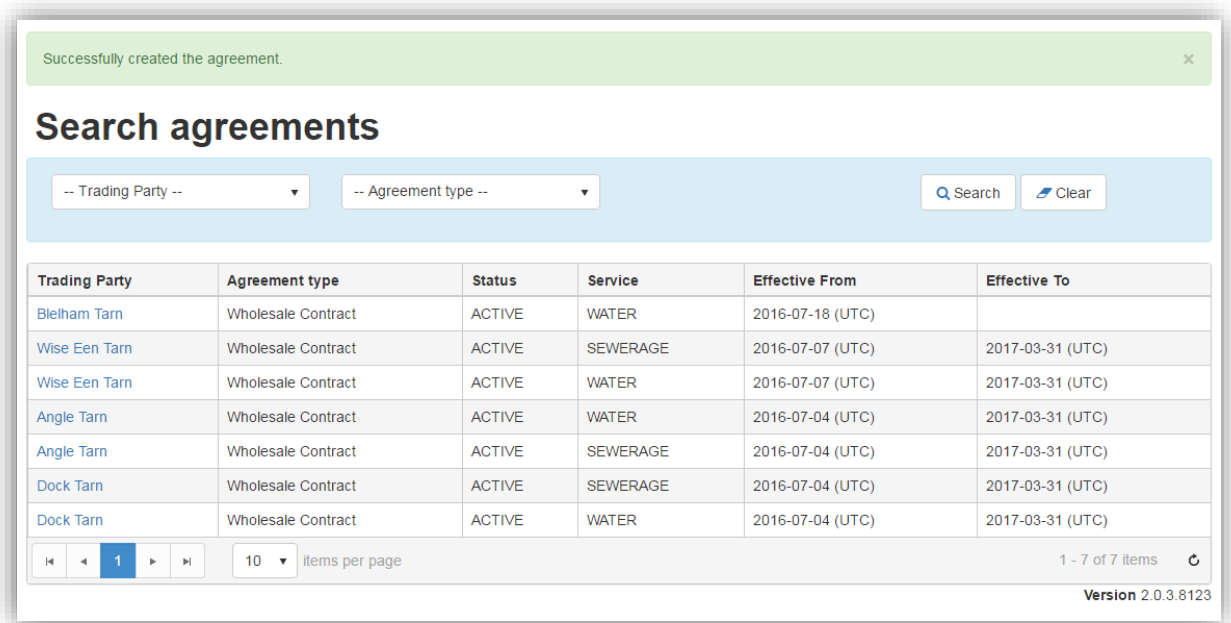

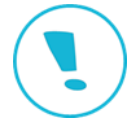

You can have one current/ongoing Wholesale contract agreement with a Retailer for a service category. If you want a Wholesale contract with a Retailer for both services, you have to create two Wholesale contract agreements, one for water services and one for sewerage services.